## VPN-Einwahl Schritt für Schritt auf einer Seite erklärt

Um sich aus dem Home-Office mit dem Firmennetz zu verbinden, müssen Sie einen "VPN-Tunnel" verwenden. Schritt für Schritt erklärt:

- **1. Schritt**: Verbinden Sie Ihr Notebook/Mini-PC mit Ihren Heim-Netzwerk über das LAN-Kabel (PC <> Router) oder über das WLAN (blauer Pfeil) – klicken und das entsprechende WLAN auswählen. Bei der Auswahl des WLAN kann man noch einen Haken bei "automatisch verbinden" setzen, dann wird die Verbindung beim nächsten Mal automatisch hergestellt.
- **2. Schritt**: **Noch nicht anmelden**, sondern unten rechts auf Netzwerkanmeldung (gelber Pfeil) klicken, wenn das WLAN-Symbol oder LAN-Symbol erschienen ist. Das kann schon mal 10 Sek. dauern.

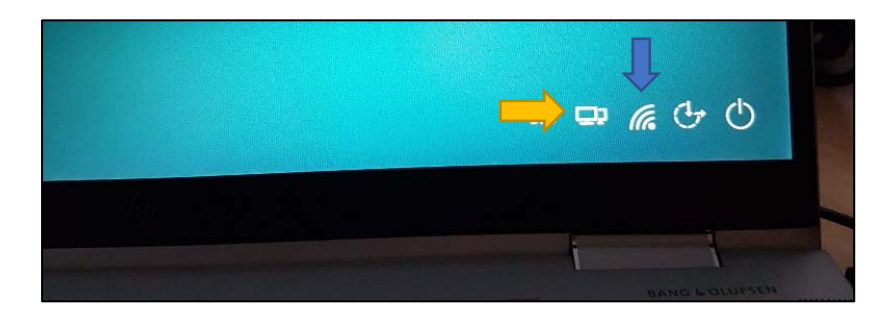

Daraufhin sollte eine Anmeldemaske erscheinen mit dem Namen Check Point Endpoint Security.

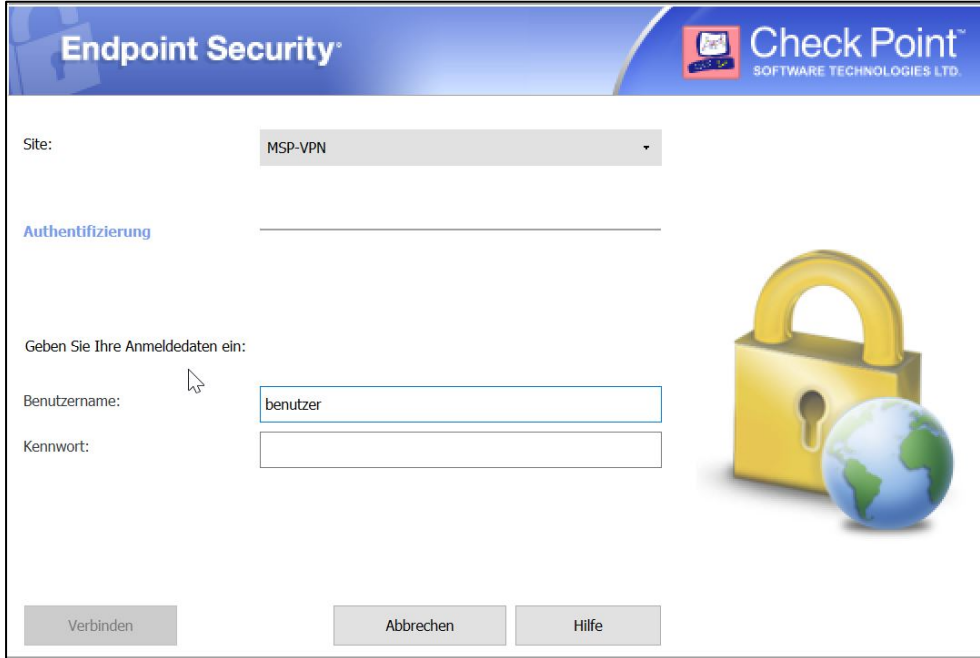

- **3. Schritt**: Geben Sie Ihre Windows-Anmeldedaten und Ihr Kennwort ein und klicken sie auf "verbinden".
- **4. Schritt**: Nach erfolgreicher VPN-Verbindung erscheint als nächstes die gewohnte Windows-Anmeldemaske. Jetzt können Sie sich wie gewohnt anmelden. Ggf. müssen Sie noch einen anderen Benutzer auswählen (unten links), falls Sie nicht als letzter am PC angemeldet gewesen sind.